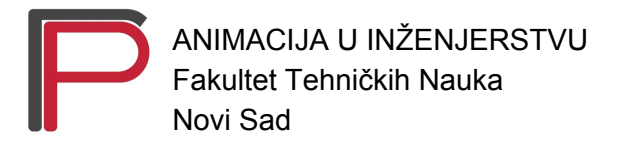

Nenad Šunjka

*After Effects CC* - render podešavanje

# Podešavanja za render u softveru After Effects CC

Za početak je potrebno instalirati Quick Time ukoliko ga nemamo na svom računaru. Njega je moguće preuzeti na sledećem linku: [https://support.apple.com/kb/DL837?locale=en\\_US](https://support.apple.com/kb/DL837?locale=en_US)

### **I** korak

Za kompoziciju koju želimo da renderujemo, u padajućem meniju Composition nalazi se opcija Add to Render Queue.

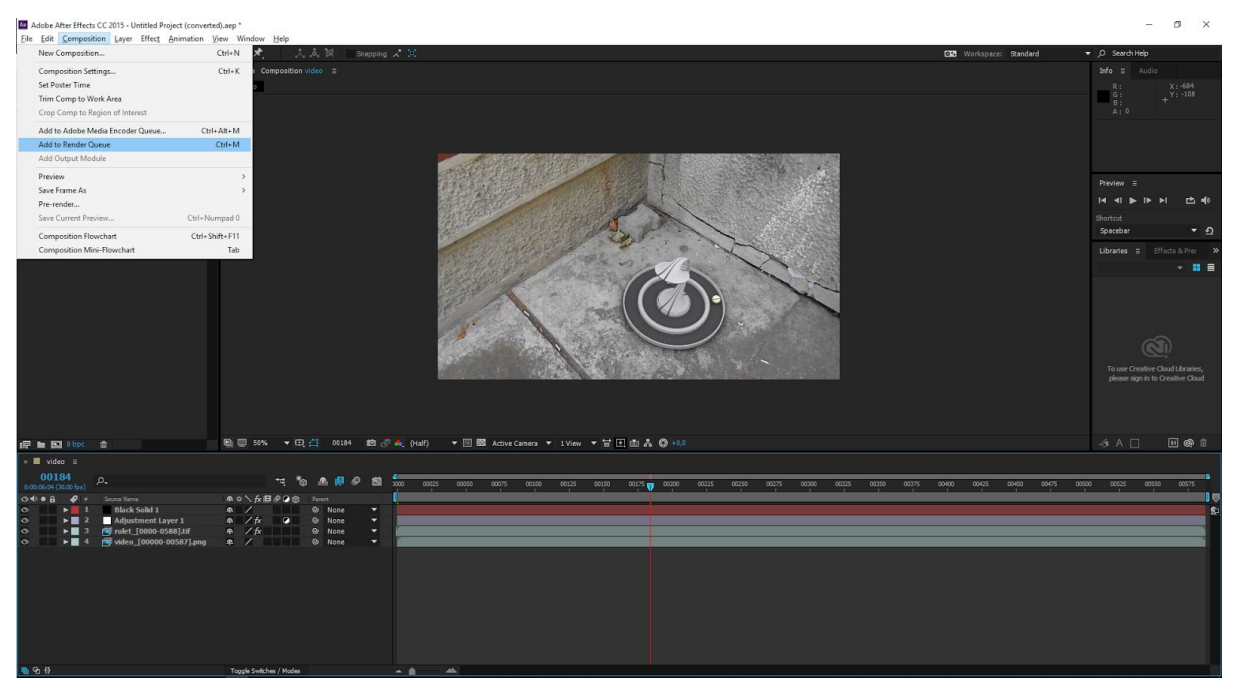

Slika 1.1 Add to Render Queue

# **II** korak

U dijalogu Outpu Module, za format ćemo postaviti Quick Time.

#### Output Module Settings

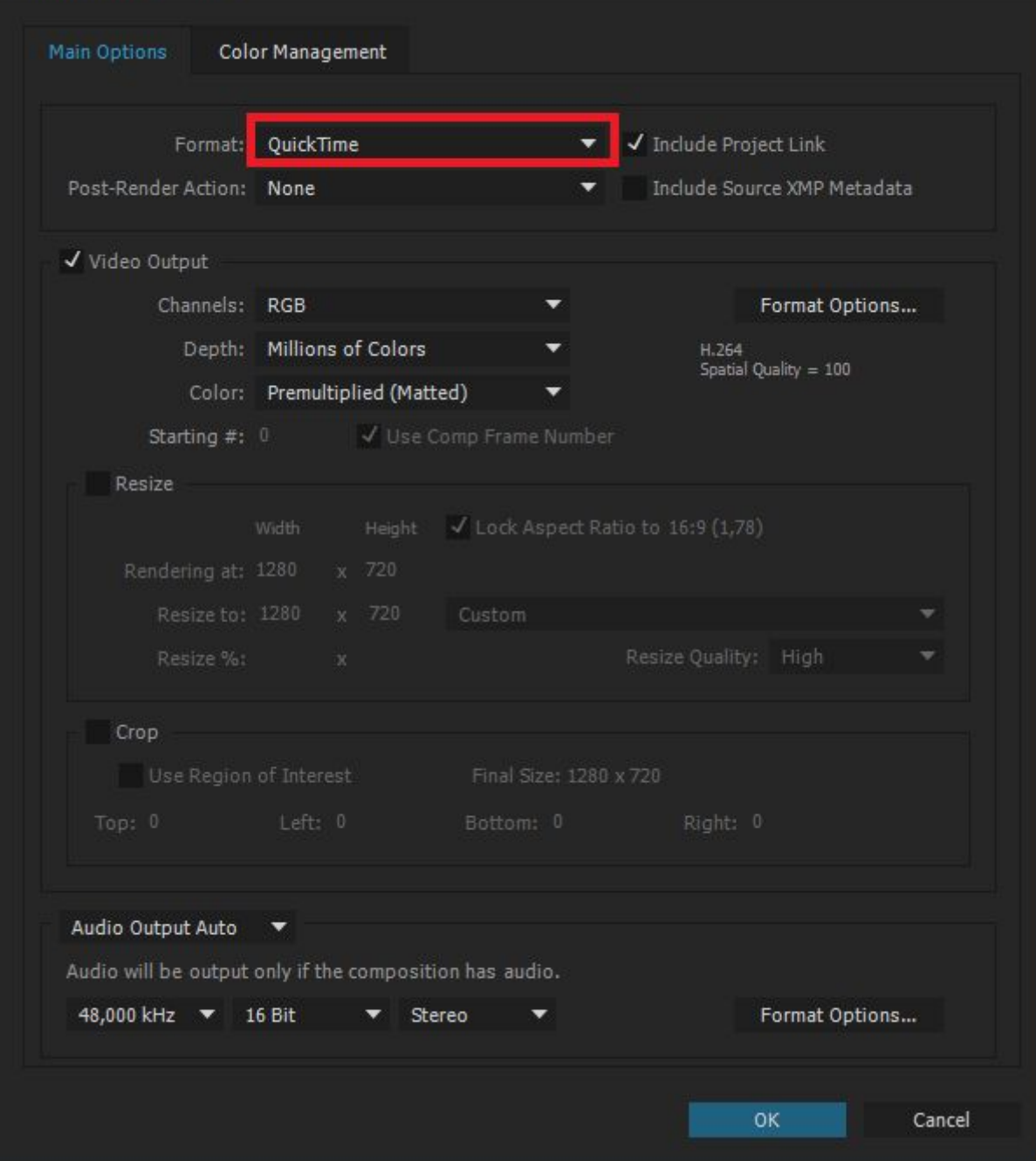

Slika 1.2 Format Qucik Time

 $\times$ 

# **III** korak

U sekciji Format Option za Video Codec ćemo izabrati H.264 i vrednost parametra Quality postaviti na 100.

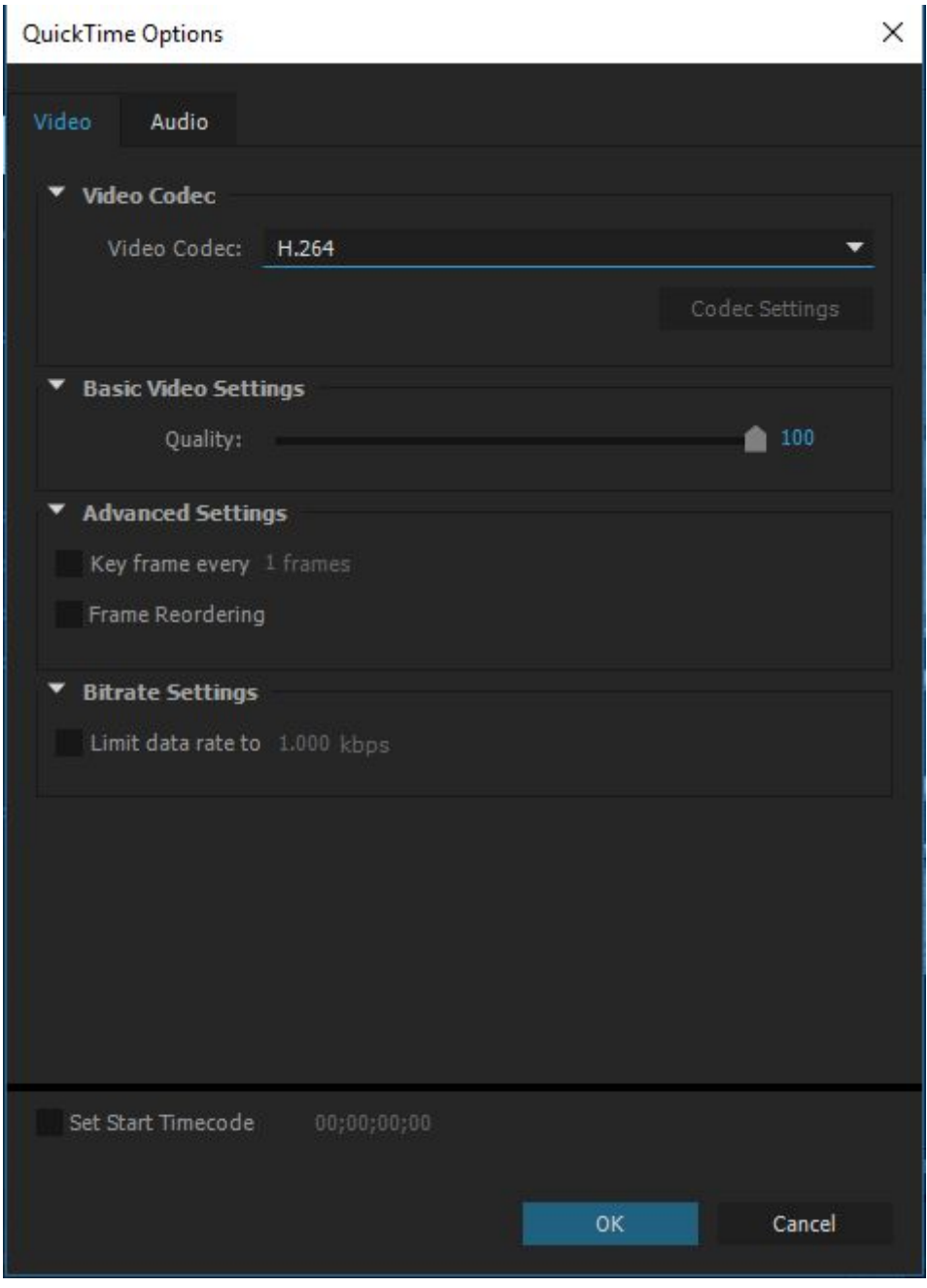

Slika 1.3 Format H.264

Parametar Quality direktno utiče i na veličinu krajnjeg rezultata. Moguće je tu vrednost spustiti na 60 i time smanjiti veličinu krajnjeg rezultata dok će i sam kvalitet prikaza biti zadovoljavajući.

# **IV** korak

Nakon toga, definisaćemo lokaciju na kojoj želimo da renderujemo kompoziciju. Ova podešavanja se nalaze u sekciji Output To:

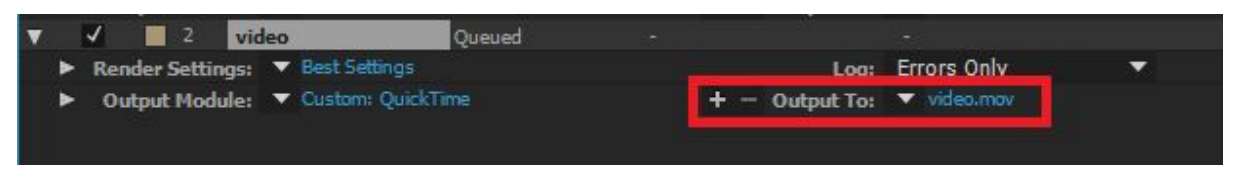

Slika 1.4 Definisanje lokacije krajnjeg proizvoda

## **V** korak

Na kraju je ostalo da pokrenemo akciju Render.

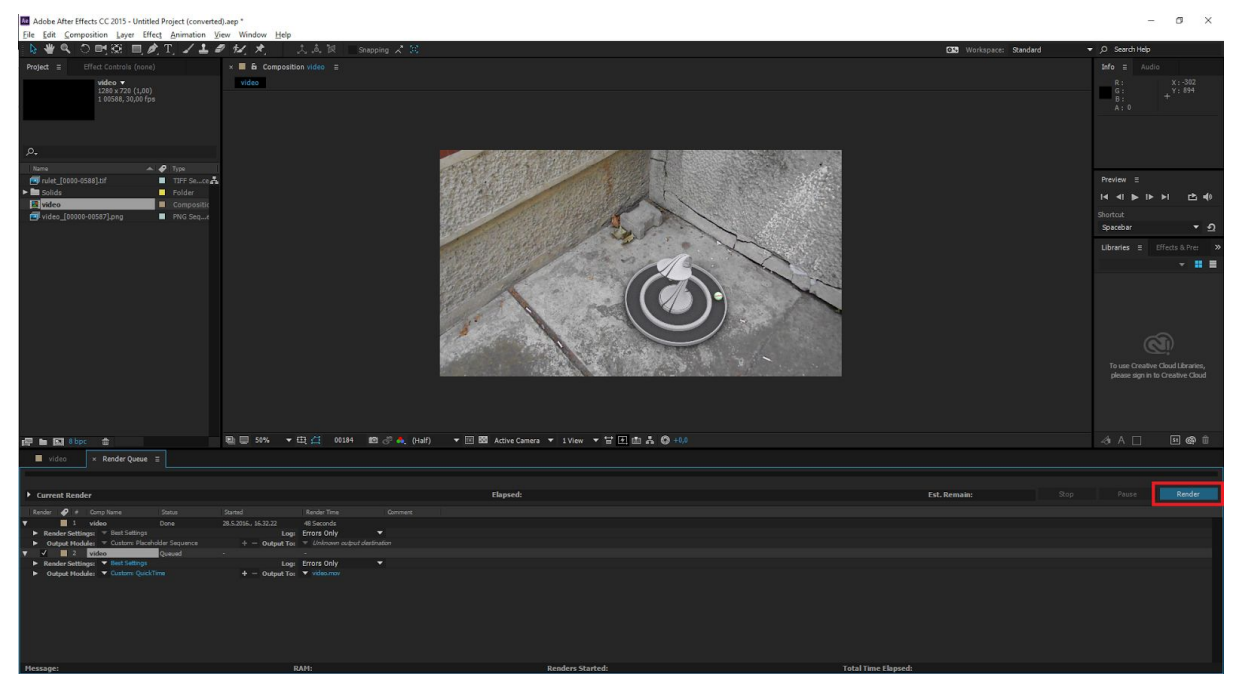

Slika 1.5 Pokretanje akcije Render